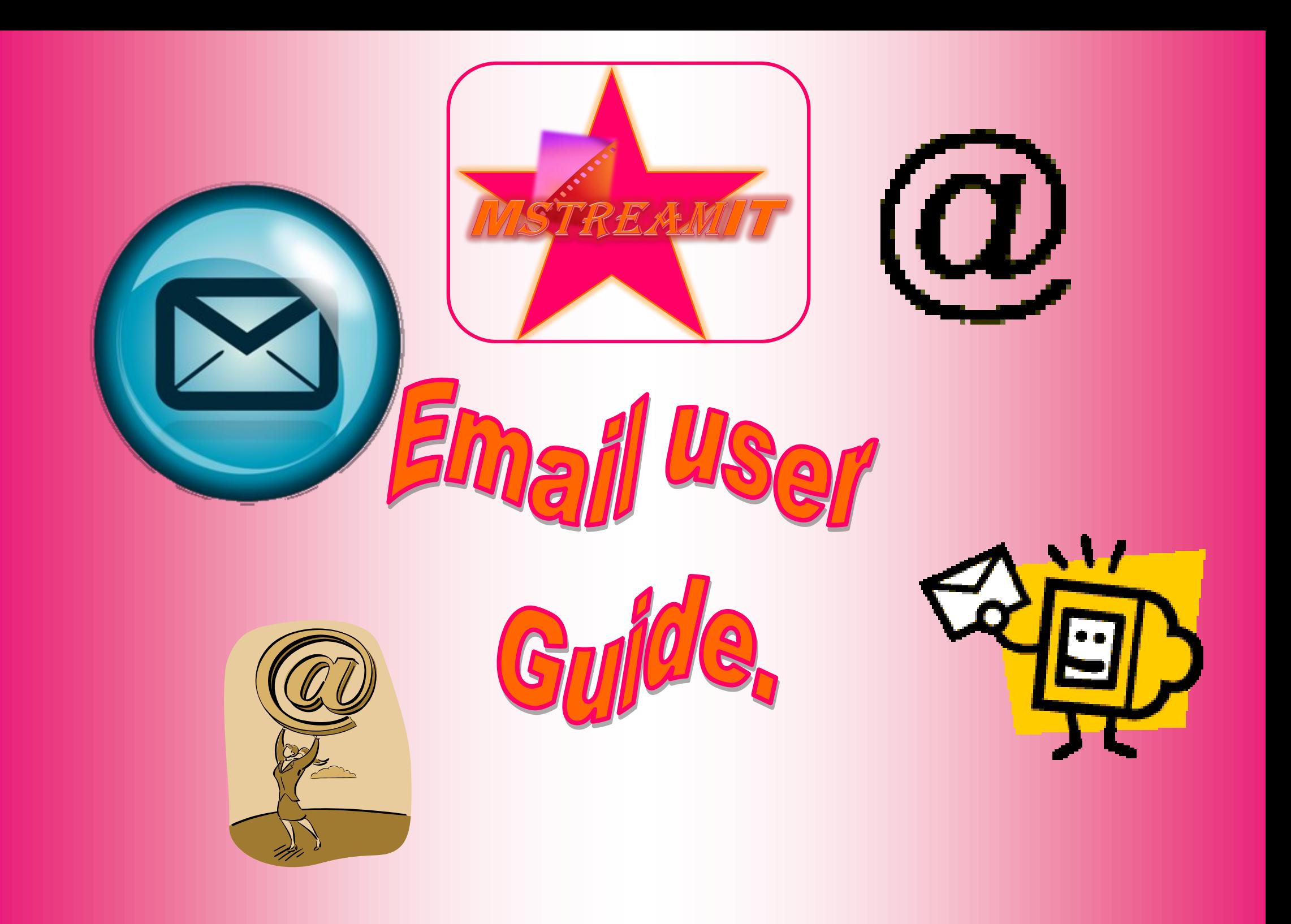

CONNEMIS logging on auto reply sending an email with an attachment sending an email to more than 1 person<br>forwarding an email forwarding an email **CC** and BCC receiving an email address groups replying to an email saving an attachment

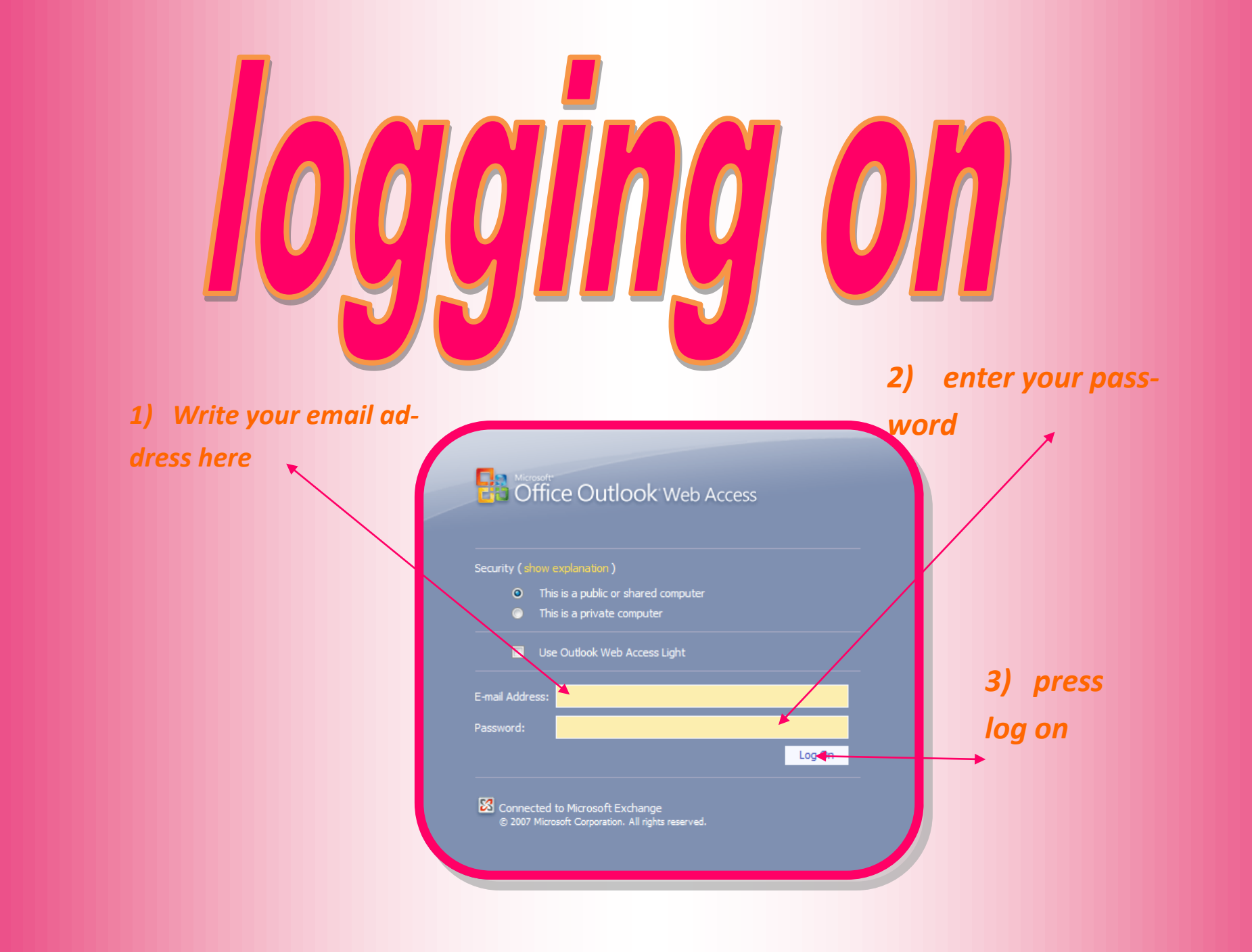

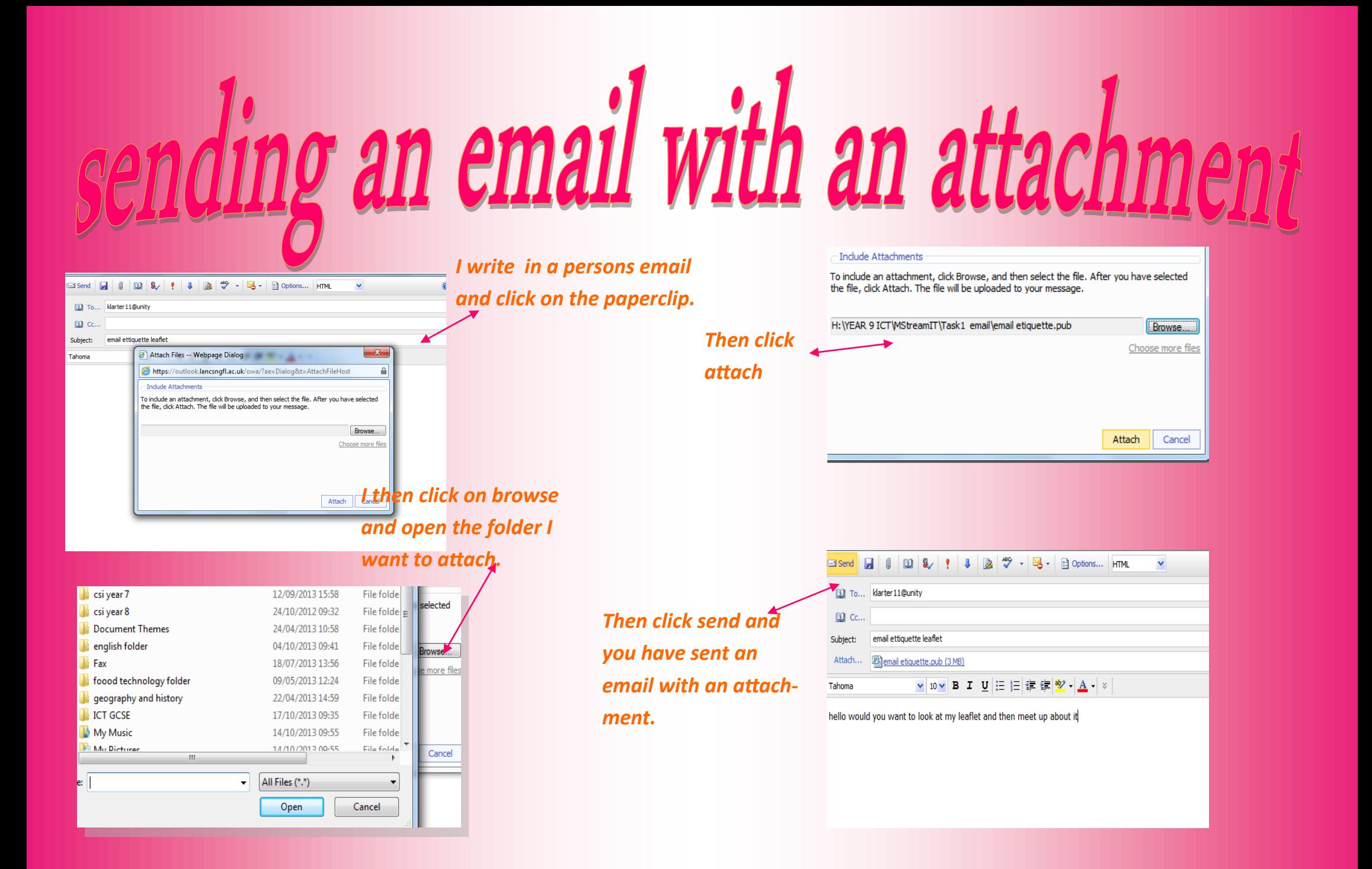

# sending an email to more than one person

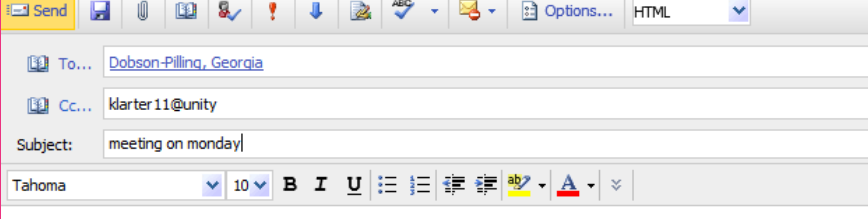

hello will you please meet up for a meeting on monday afternoon

To send an email to more than one person you can either put more than one person email address in the 'to' box or put on name in the 'cc' box

# forwarding an email

### 

### m streamit

Dobson-Pilling, Georgia

**Sent: 18 October 2013 15:31** To: Barrett, Kyah

kyah can we have a meeting this friday at 9 am

from georgia

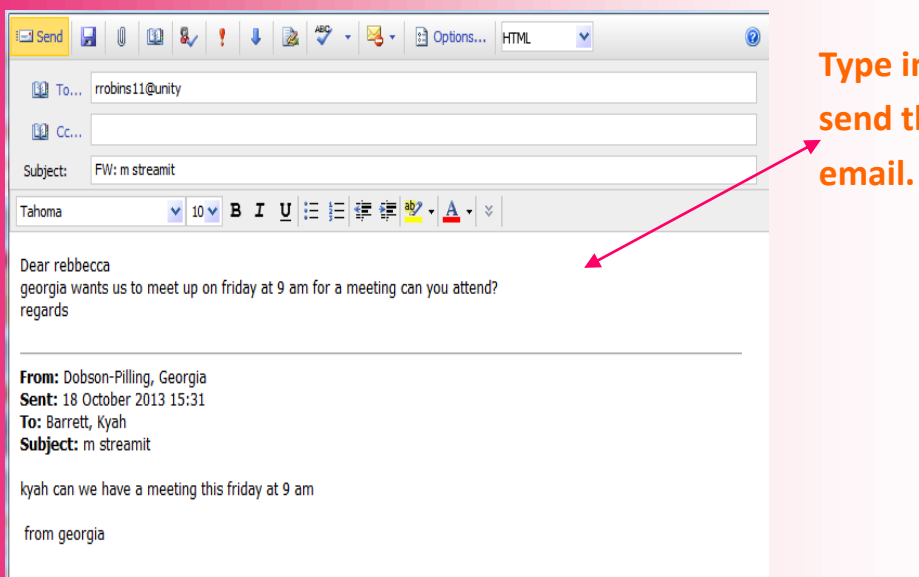

**Click on the 'forward' button at the top.**

**Type in the message you want to send then you have forwarded an** 

# receiving an email

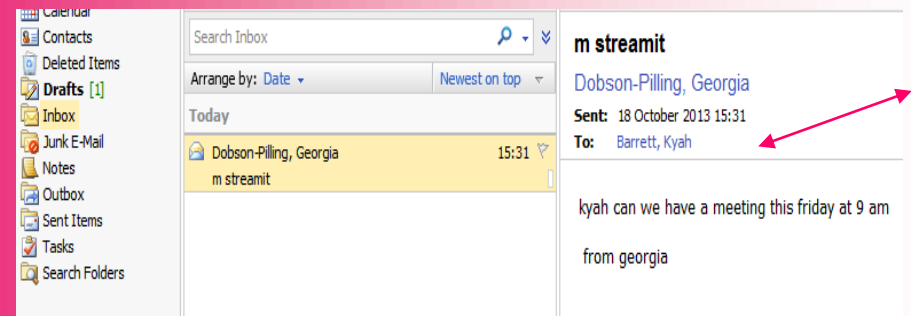

**When you log on to your email account the your inbox will appear on the screen and you have received an email then click on it to view it.**

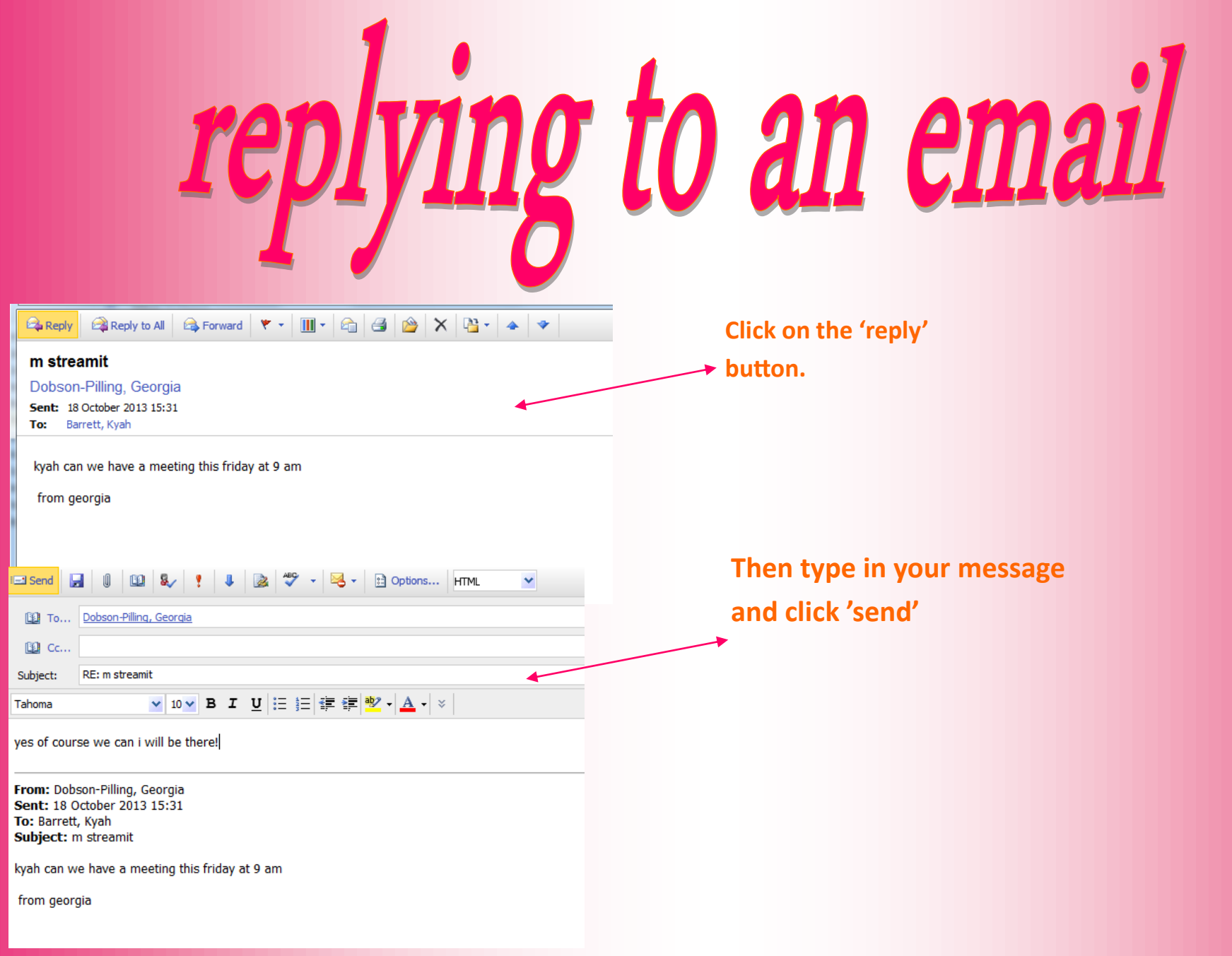

## saving an attachment

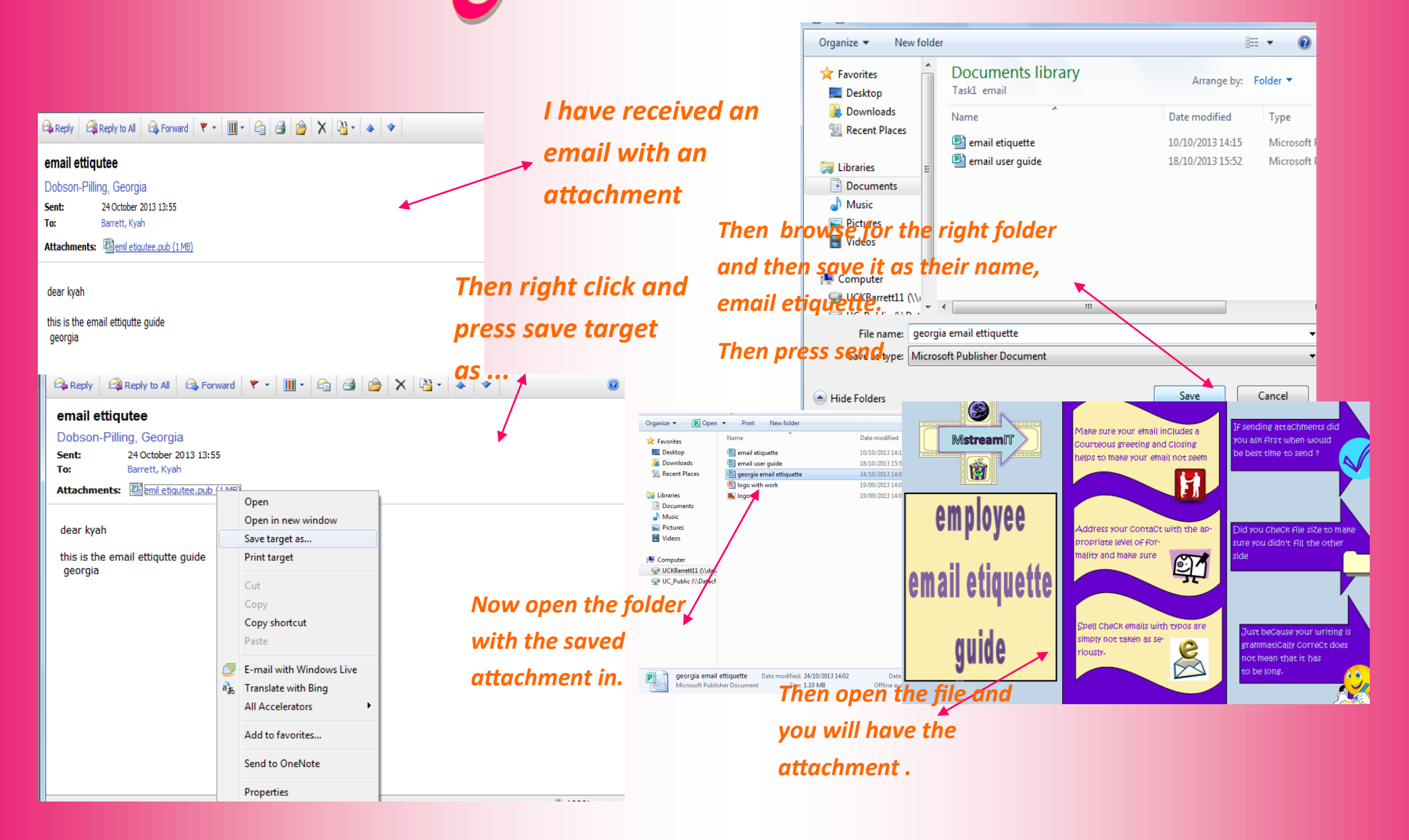

## auto signature

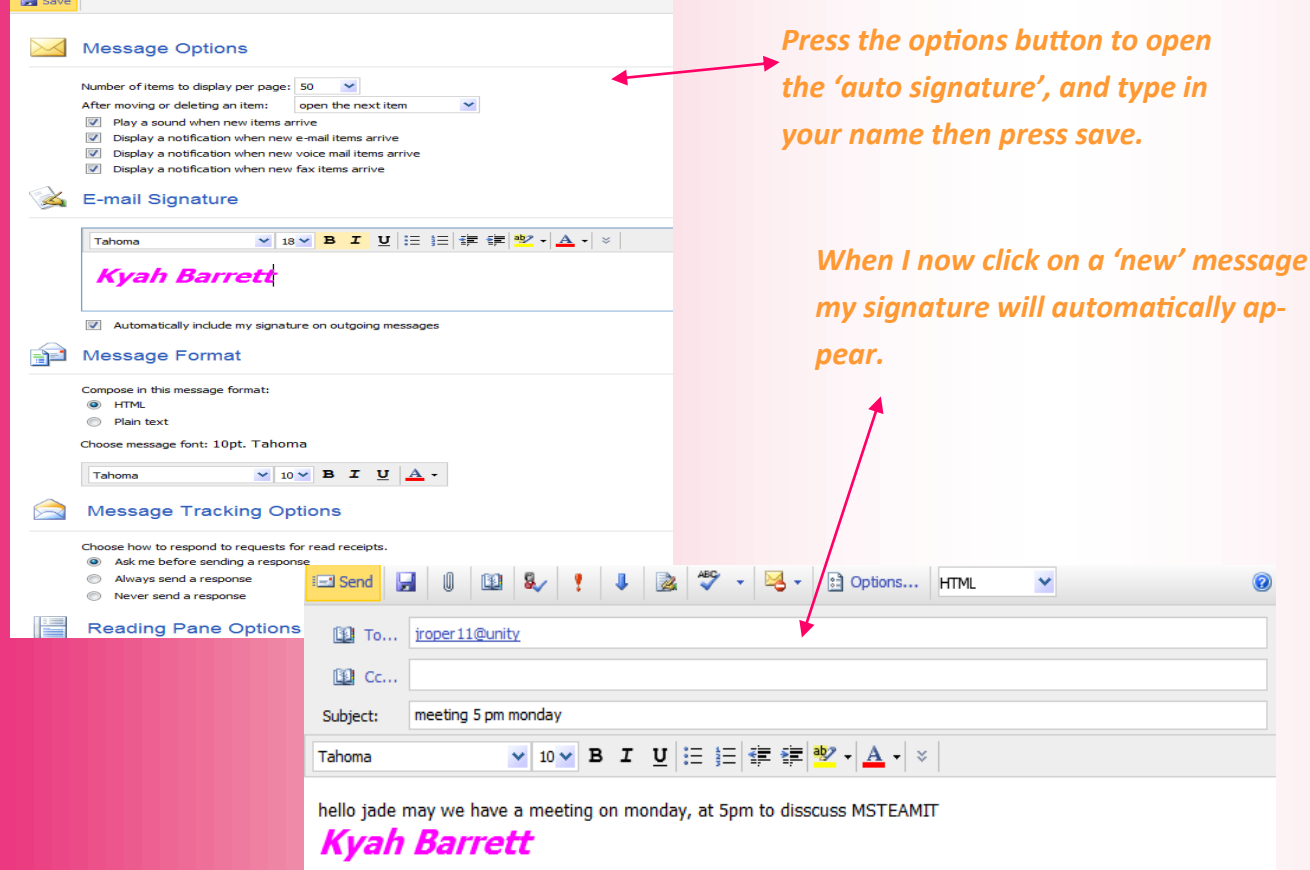

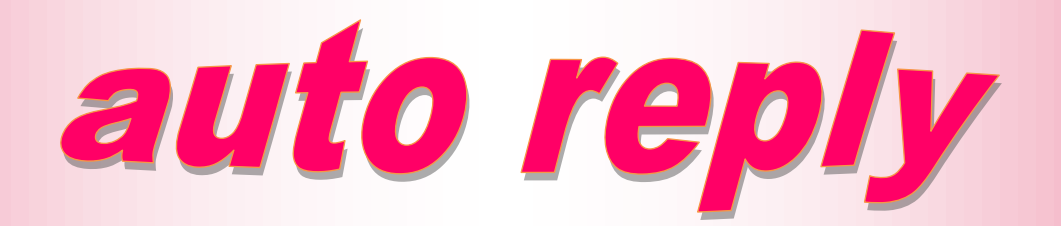

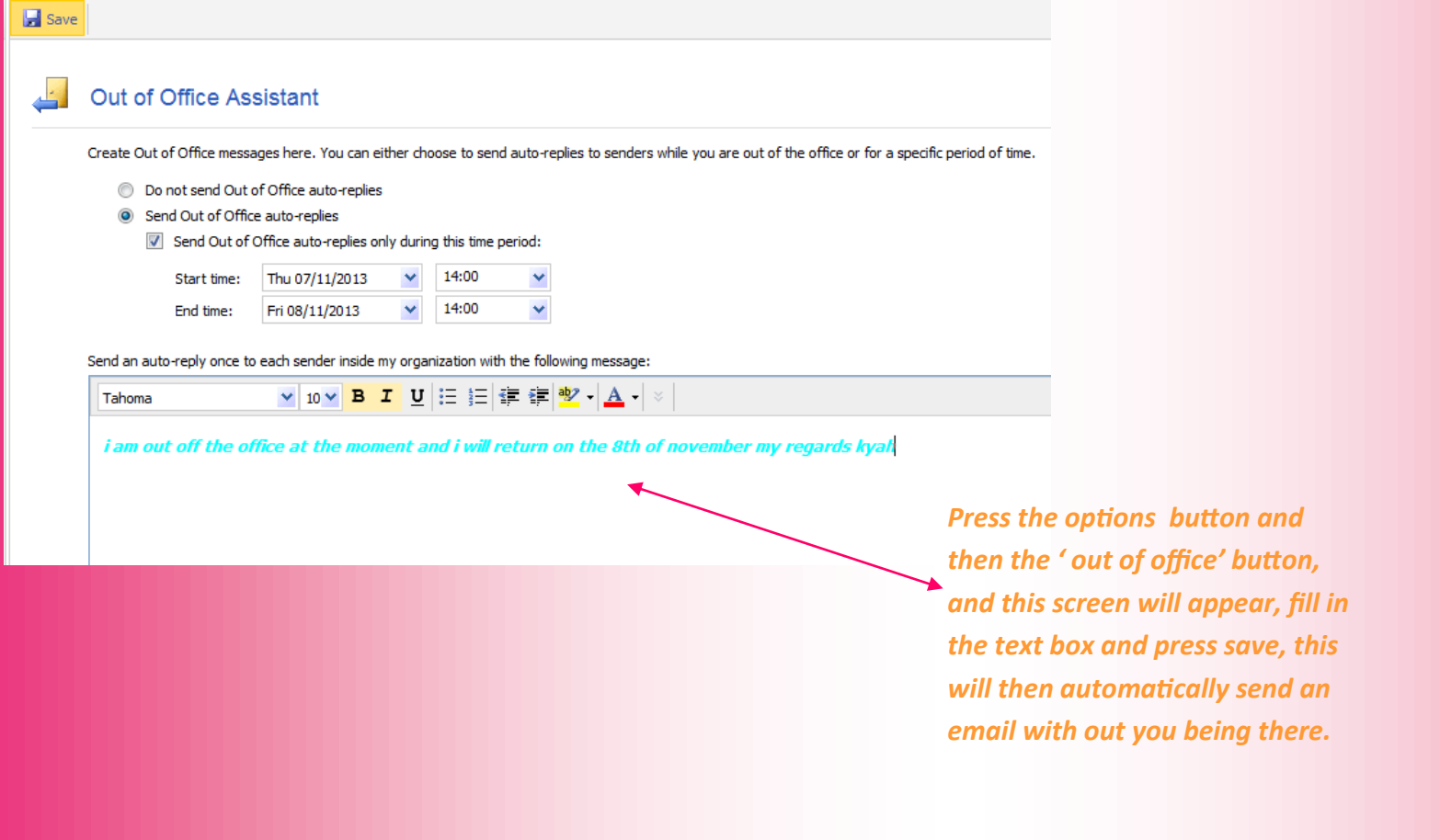

### setting priority

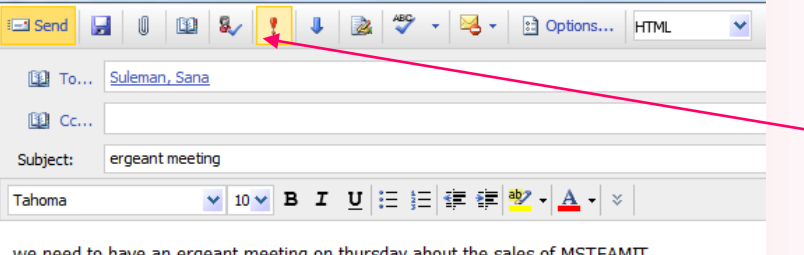

*To make your email high priority You would type the message you want to type, and then you would click on this 'exclamation mark' and this would make this letter a 'high' priority*

we need to have an ergeant meeting on thursday about the sales of MSTEAMIT. **Kyah Barrett** 

**Kyah Barrett** 

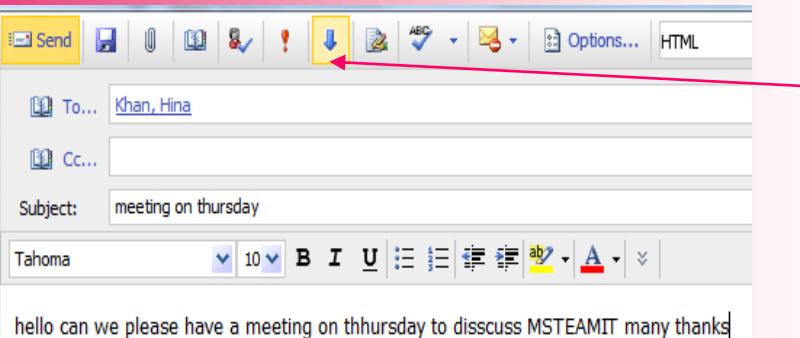

*To make your email low importance you would click on the downwards facing arrow*

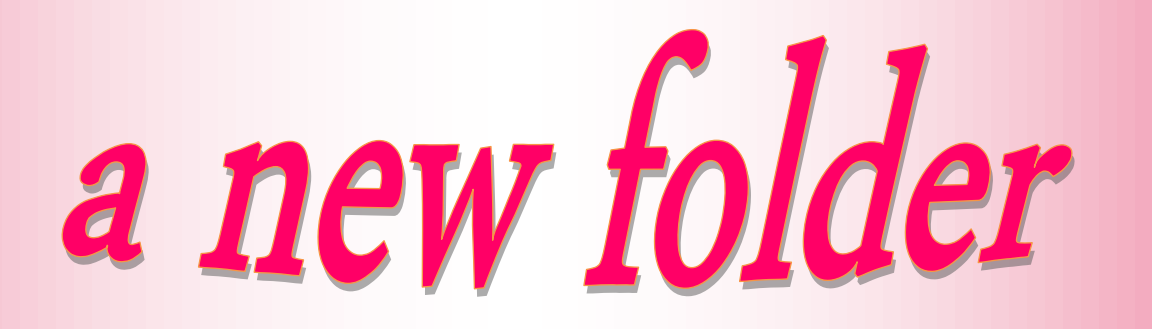

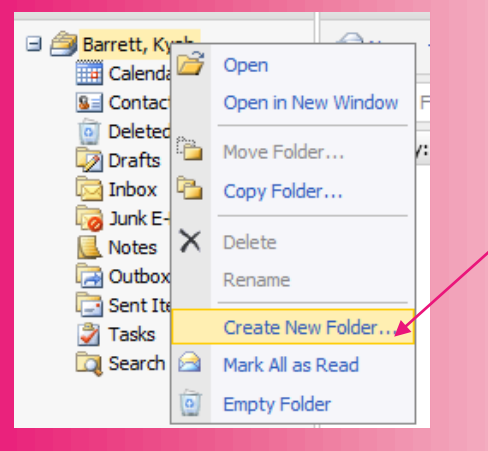

*Right click on 'your name' and this box will appear, then click on 'create new folder'*

> *Name your folder and then press enter, you will then have a new folder.*

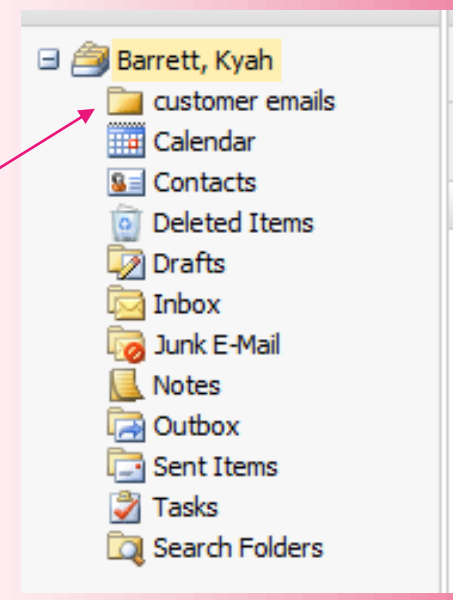

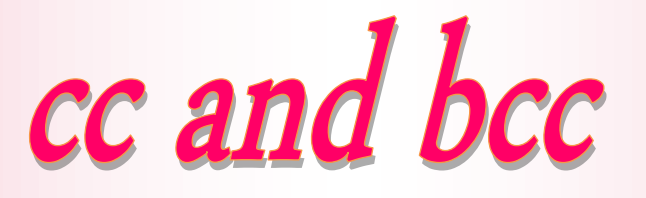

## carbon copy and blind carbon copy

*Carbon copy is where you copy an email and other people can see the other persons email address* 

*Blind carbon copy is where you copy an email and other people cant see who it was originally from.*

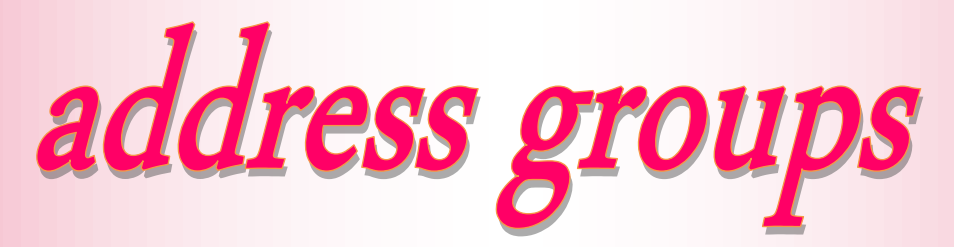

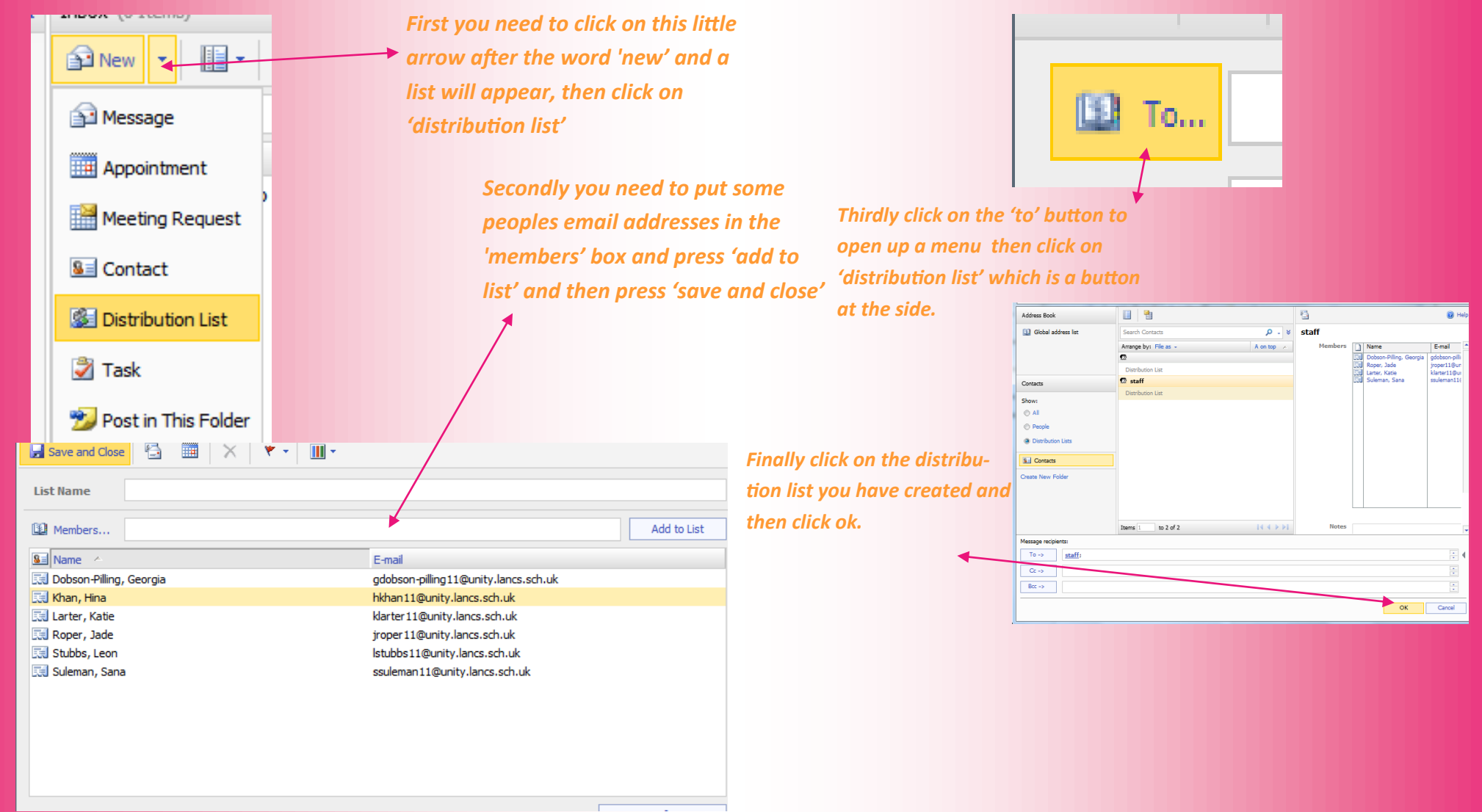